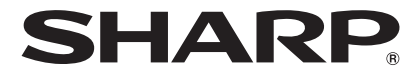

# **RVI及動日車 取扱説明書 QuickAgent**

お買いあげいただき、まことにありがとうございました。

本書や付属の説明書をよくお読みのうえ、正しくお使いください。

# **もくじ**

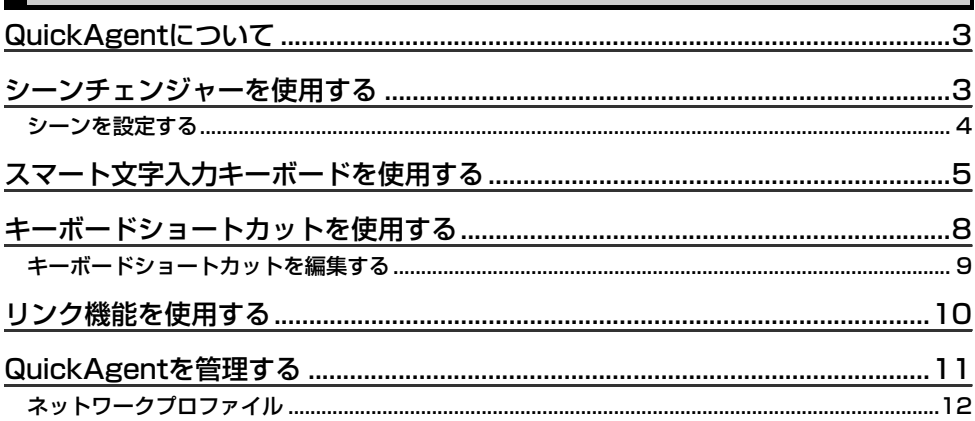

# **本書の表記について**

#### **■ 画面上のメニュー項目やアイコンなどについて**

画面に表示されるメニュー項目やキー、アイコンなどは、「 」で囲んで表記しています。 例)「はい」をタップしてください。

#### **■ 操作方法の表記について**

本書では、操作手順を以下のように表記しています。

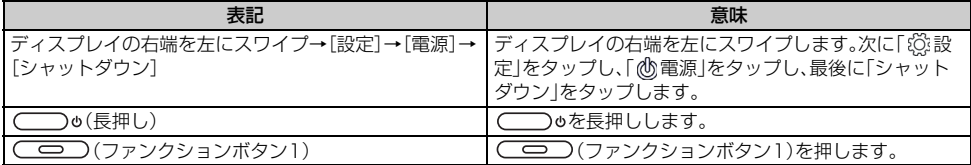

※ タップとは、ディスプレイに表示されているメニュー項目やキー、アイコンなどを指で軽くたたいて選択する動作 です。

※ スワイプとは、画面に軽く触れたまま、目的の方向へなぞる動作です。

### **■ パスワードの入力について**

操作中にMicrosoft アカウントまたはローカルアカウントのパスワードの入力が必要な場合があります。 パスワードの入力画面が表示された場合は、パスワードを入力してください。

#### **■ 記載内容について**

本書に記載している情報は、この説明書の制作時点のものです。お問い合わせ先の情報や画面などが変更されている 場合があります。

#### **■画面例について**

本書に記載している画面は一例です。画面の背景、画面デザイン、表示される項目名、アイコンなどの種類や位置など が実際の画面と異なる場合があります。また、画面の一部を省略している場合がありますので、あらかじめご了承くだ さい。

# <span id="page-2-0"></span>**QuickAgentについて**

QuickAgentを起動すると、シーンチェンジャーやリンク機能などを使用したり、動作環境やシステム環境について 設定したりすることなどができます。 この製品の工場出荷時の設定では、ファンクションボタン1を押すことでQuickAgentが起動します。ファンクション ボタンの設定は、変更することができます。 ファンクションボタンの設定方法については、付属のクイックスタートガイドをご覧ください。

# <span id="page-2-1"></span>**シーンチェンジャーを使用する**

シーンチェンジャーを使用すると、この製品の状況に応じて最適な設定に切り替えることができます。

#### 1 スタート画面→[デスクトップ]→ (ファンクションボタン1)

使いかた確認画面が表示された場合は、画面に従って操作してください。

2[シーン]

#### 3 各項目を設定

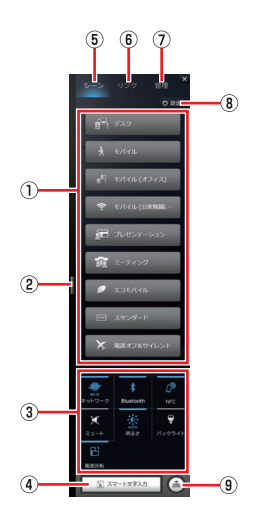

#### ① シーン一覧

使用するシーンを選択することができます。この製品の状況を判断し、各シーンごとに設定したおすすめ条件 と一致するシーンが優先的にシーン一覧の上から表示されます。

② 非表示バー

右にスワイプすると、QuickAgentを非表示にすることができます。

③ クイックメニュー

ネットワークやBluetoothなど、よく使う機能の設定をワンタッチで切り替えることができます。

④ スマート文字入力

スマート文字入力キーボードを表示します。スマート文字入力キーボードについては[、「スマート文字入力キー](#page-4-0) [ボードを使用する」\(☞5ページ\)を](#page-4-0)参照してください。

⑤ シーンタブ

シーンチェンジャーを使用することができます。

- ⑥ リンクタブ
	- リンク機能を使用することができます。

リンク機能については[、「リンク機能を使用する」\(☞10ページ\)](#page-9-0)を参照してください。

⑦ 管理タブ

動作やシステム環境について設定することができます。

管理については[、「QuickAgentを管理する」\(☞11ページ\)](#page-10-0)を参照してください。

- ⑧ シーン設定 シーンを編集したり、新しくシーンを作成したりすることができます。
- ⑨ キーボードショートカット キーボードショートカットを起動します。 キーボードショートカットについては[、「キーボードショートカットを使用する」\(☞8ページ\)を](#page-7-0)参照してください。

## <span id="page-3-0"></span>**シーンを設定する**

新しくシーンを作成したり、作成済みのシーンの名前やおすすめ条件を変更したりすることができます。

1 スタート画面→[デスクトップ]→ (ファンクションボタン1)

使いかた確認画面が表示された場合は、画面に従って操作してください。

- 2[シーン]→[設定]
- 3 シーンを選択

新しいシーンを作成する場合は「シーン新規作成」をタップしてください。

▲ 各項目を設定

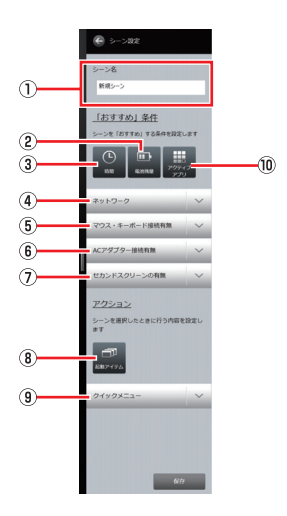

① シーン名

シーンの名前を入力します。

② 電池残量

④ ネットワーク

おすすめ条件とするバッテリー残量を設定します。

③ 時間

おすすめ条件とする時間帯を設定します。

ネットワークの状況をおすすめ条件とするか設定します。

- ⑤ マウス・キーボード接続有無 マウス・キーボードとの接続状況をおすすめ条件とするか設定します。
- ⑥ ACアダプター接続有無 ACアダプターとの接続状況をおすすめ条件とするか設定します。
- ⑦ セカンドスクリーンの有無 外部ディスプレイとの接続状況をおすすめ条件とするか設定します。 ⑧ 起動アイテム

このシーンに切り替えたときに起動するアプリやお気に入り、ファイルを設定します。

⑨ クイックメニュー

このシーンに切り替えたときのネットワークやBluetoothなどの状態を設定します。

⑩ アクティブアプリ おすすめ条件とするアプリを設定します。

# <span id="page-4-0"></span>**スマート文字入力キーボードを使用する**

スマート文字入力をタップすると、スマート文字入力キーボードを使用して文字を入力することができます。

- 1 スタート画面→[デスクトップ]→ (ファンクションボタン1) 使いかた確認画面が表示された場合は、画面に従って操作してください。
- 2 [シーン]→[スマート文字入力]

使いかた確認画面が表示された場合は、画面に従って操作してください。

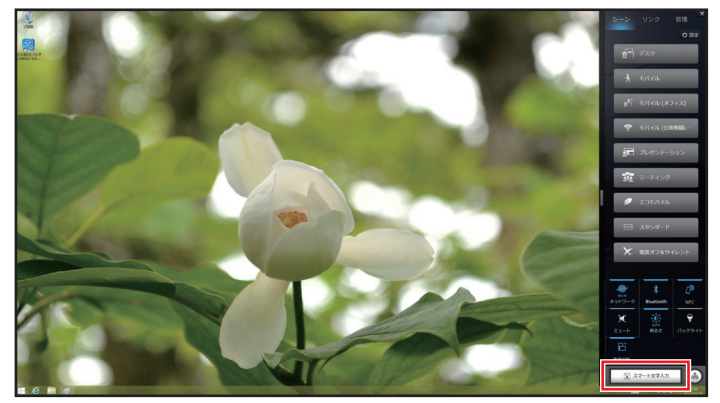

「 」をタップすると、スマート文字入力キーボードを閉じることができます。

### **■ スマート文字入力キーボードの見かた**

スマート文字入力キーボードには次の種類があります。

#### 12キーボード

• 文字入力キーを上下左右にフリックして、文字を入力することができます。

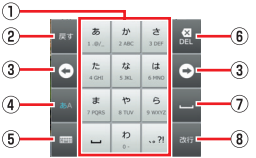

#### ① 文字入力キー

文字を入力します。キーの表示は、設定や状況により異なります。

② 逆トグル/戻すキー

同じキーに割り当てられた文字を逆の順に表示します。 確定後に未確定の状態に戻すなど、直前の操作をキャンセルします。

③ カーソルキー

カーソルを左右に移動します。

④ 入力モード切替キー

タップすると、ひらがな入力モード/半角英字入力モードを切り替えます。 下にフリックすると、文字種切替一覧から入力モードを選択することができます。

⑤ キーボード切替キー キーボードの種類を切り替えます。

#### ⑥ DELキー

カーソル位置の前の文字を削除します。

⑦ スペース/変換キー

スペースを入力します。 未確定の文字がある場合は変換候補を表示します。

⑧ 改行/確定キー 改行を入力します。 未確定の文字列を確定します。

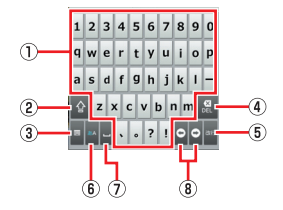

#### ① 文字入力キー

文字を入力します。キーの表示は、設定や状況により異なります。

② Shiftキー

大文字入力/小文字入力/大文字入力固定を切り替えます。

③ キーボード切替キー

キーボードの種類を切り替えます。

④ DELキー

カーソル位置の前の文字を削除します。

⑤ 改行/確定キー 改行を入力します。

未確定の文字列を確定します。

⑥ 入力モード切替キー

タップすると、ひらがな入力モード/半角英字入力モードを切り替えます。 下にフリックすると、文字種切替一覧から入力モードを選択することができます。

⑦ スペース/変換キー

スペースを入力します。

未確定の文字がある場合は変換候補を表示します。

⑧ カーソルキー

カーソルを左右に移動します。

#### 手書き入力キーボード

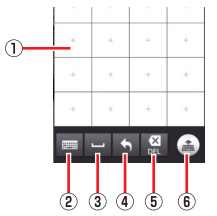

① 手書き入力エリア

手書き文字を入力します。 文字は、各枠内に1文字づつ書いてください。

- ② キーボード切替キー キーボードの種類を切り替えます。
- ③ スペース/変換キー スペースを入力します。 未確定の文字がある場合は変換候補を表示します。
- ④ 改行/確定キー 改行を入力します。 未確定の文字列を確定します。
- ⑤ DELキー カーソル位置の前の文字を削除します。
- ⑥ キーボードショートカット表示キー キーボードショートカットを表示します。

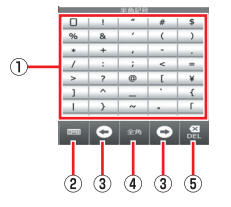

### ① 記号入力キー

記号を入力します。 スクロールすると、すべての記号入力キーを表示できます。

- ② キーボード切替キー
	- キーボードの種類を切り替えます。
- ③ カーソルキー カーソルを左右に移動します。
- ④ 全角/半角キー 記号の全角/半角を切り替えます。 ⑤ DELキー
	- カーソル位置の前の文字を削除します。

#### **■ 入力スタイルを変更する**

スマート文字入力キーボードでは、3つの入力スタイルを使用することができます。

#### 1 スタート画面→[デスクトップ]→ (ファンクションボタン1)

使いかた確認画面が表示された場合は、画面に従って操作してください。

2 [管理]→[スマート文字入力]→[入力補助]

### 3「入力スタイルの入力スタイルを切り替える

次の項目について設定することができます。

- プレビューモード:スマート文字入力画面で文章を作成し、作成した文章をアプリや文字入力欄に入力します。
- 予測変換のみ:スマート文字入力画面で文字を入力し、確定と同時に文字をアプリや文字入力欄に入力します。
- ダイレクトモード:アプリや文字入力欄に直接文字を入力します。

# <span id="page-7-0"></span>**キーボードショートカットを使用する**

キーボードショートカットを使用すると、Ctrl+C(コピー)やCtrl+V(貼り付け)などのキーボードショートカット操 作をタッチ操作でおこなうことができます。 また、キーボードショートカットに表示されるショートカットは起動中のアプリによって切り替えることができま す。

### 1 スタート画面→[デスクトップ]→ (ファンクションボタン1)

使いかた確認画面が表示された場合は、画面に従って操作してください。

2 [シーン]→[ 4]

使いかた確認画面が表示された場合は、画面に従って操作してください。

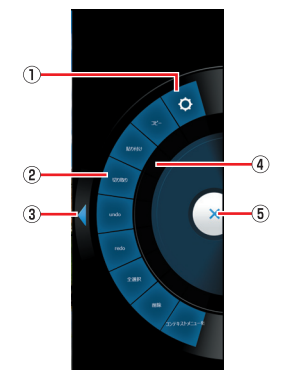

① 設定キー/新規作成キー

ショートカットの編集や新しいキーボードショートカットキーのシートを作成します。

- ② ショートカットキー ショートカットキーの表示は、使用するシートによって異なります。
- ③ シート切替キー 使用するシートを切り替えます。
	-
- ④ 操作エリア

操作エリアをスワイプするとショートカットキーの正式名称を表示します。

- ⑤ 閉じるキー
	- キーボードショートカットを閉じます。

## <span id="page-8-0"></span>**キーボードショートカットを編集する**

- 1 スタート画面→[デスクトップ]→ (ファンクションボタン1)→[管理]→[キーボード ショートカット]
- 2「シート設定」のシートを選択→[編集]

新しいシートを作成する場合は「新規作成」をタップしてください。

3 各項目を設定

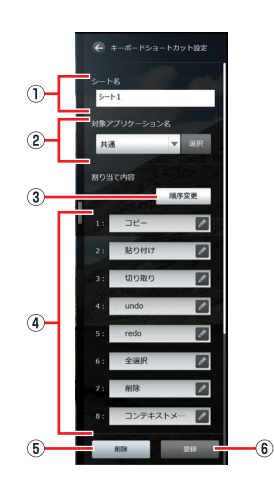

#### ① シート名

シート名を入力します。 ② 対象アプリケーション名

キーボードショートカットを切り替えるアプリを設定します。

③ 順序変更

割り当て内容を並べ替えます。

④ 登録キー

ショートカットを登録します。

⑤ 削除

選択したショートカットを削除します。

⑥ 登録

キーボードショートカットを登録します。

### ▲ [登録]

# <span id="page-9-0"></span>**リンク機能を使用する**

無線LANを利用して他の機器と連携する場合に、NFC機能を使用してネットワークプロファイルのセットアップを おこないます。

### 1 スタート画面→[デスクトップ]→ (ファンクションボタン1)

使いかた確認画面が表示された場合は、画面に従って操作してください。

2[リンク]

使いかた確認画面が表示された場合は、画面に従って操作してください。

3 項目を選択

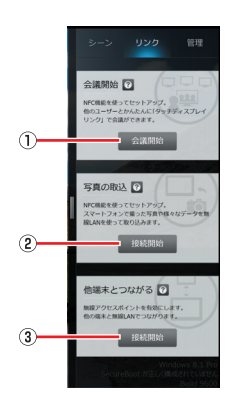

① 会議開始

タッチディスプレイリンクを主催者として起動します。

② 写真の取込

スマートフォンから静止画や動画を取り込みます。

③ 他端末とつながる

無線アクセスポイント機能を使用します。

# <span id="page-10-0"></span>**QuickAgentを管理する**

QuickAgentの詳細について設定します。

- 1 スタート画面→[デスクトップ]→ (ファンクションボタン1)
	- 使いかた確認画面が表示された場合は、画面に従って操作してください。
- 2 [管理]

### 3 項目を選ぶ

- 次の項目について設定することができます。
- スマート文字入力:スマート文字入力について設定します。
- キーボードショートカット:キーボードショートカットを編集します。
- リンク:リンク機能について設定します。
- その他:QuickAgentの表示位置や初めて起動したときに確認画面を表示するか設定します。
- ネットワークプロファイル:この製品を使用する環境ごとのネットワークプロファイルを設定します。
- 画質モード:画質モードを設定します。
- USB給電:電源オフ時および休止状態でUSB給電をおこなうか設定します。
- 満充電:満充電とするバッテリーの容量を設定したり、バッテリーの状態を確認したりすることができます。
- きき手:どちらの手でこの製品を操作するか設定します。
- CPU動作:CPUの負荷を軽くするように設定します。
- 画面サイズ:画面のサイズを設定します。
- 情報:製品情報やアップデート情報の参照ができます。
- ヘルプ:QuickAgentの使いかたを確認します。

#### 満充電について

- 「80%まで充電」や「50%まで充電」に設定すると、バッテリーの駆動時間が短くなりますが、充電完了時の容量 を下げることで、バッテリーの寿命を延ばす効果があります。
- 「注意」や「警告」が表示された場合はバッテリーが劣化している可能性があります。この製品のバッテリーはお客 様自身では交換できませんので、お買いあげの販売店へご連絡いただき、バッテリーの交換を依頼してください。

<span id="page-11-0"></span>**ネットワークプロファイル**

シーンチェンジャーのおすすめ条件としてネットワークを使用する場合、ネットワークプロファイルを設定しておく 必要があります。

- 1 スタート画面→[デスクトップ]→ (ファンクションボタン1) 使いかた確認画面が表示された場合は、画面に従って操作してください。
- 2 [管理]→[ネットワークプロファイル]→[新規作成]
- 3 各項目を設定

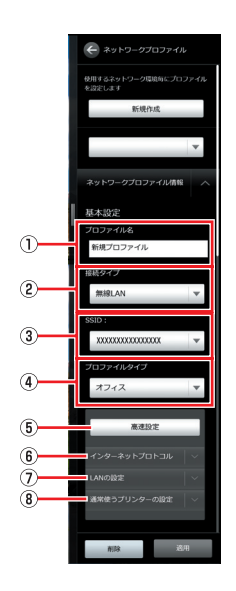

- ① プロファイル名 プロファイル名を入力します。
- ② 接続タイプ 接続タイプを設定します。
- ③ 無線LAN名 無線LANアクセスポイントを設定します。
- ④ プロファイルタイプ プロファイルタイプを設定します。
- ⑤ 高速設定 現在のネットワーク設定を適用します。
- ⑥ インターネットプロトコル IPアドレスやDNSサーバーについて設定します。

⑦LANの設定

- LANについて設定します。
- ⑧ 通常使うプリンターの設定
	- 使用するプリンターを設定します。
- **4** [適用]

# お問い合わせ先 お問合わせの前にもう一度取扱説明書をご確認ください。

よくあるご質問など【シャープタブレットサポートページ】

■よくあるご質問などはパソコンから検索できます。

**http://www.sharp.co.jp/business/tablet/support/**

本<br>ビジネスソリューション事業推進本部 〒639-1186 奈良県大和郡山市美濃庄町492番地 ※住所・名称などは変わることがあります。(2014.1 現在)